# **UCC Student IT Guide Book 2023/2024**

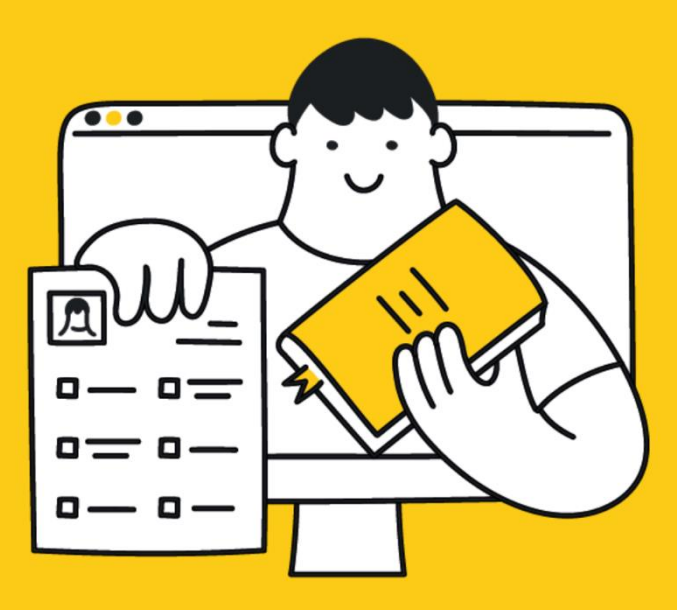

**New to Student IT?** 

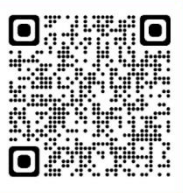

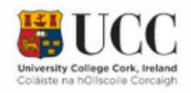

ucc.ie/en/sit +353 (21) 490 2120 @uccstudent.it

# **IT Services for Students**

# **Table of Contents**

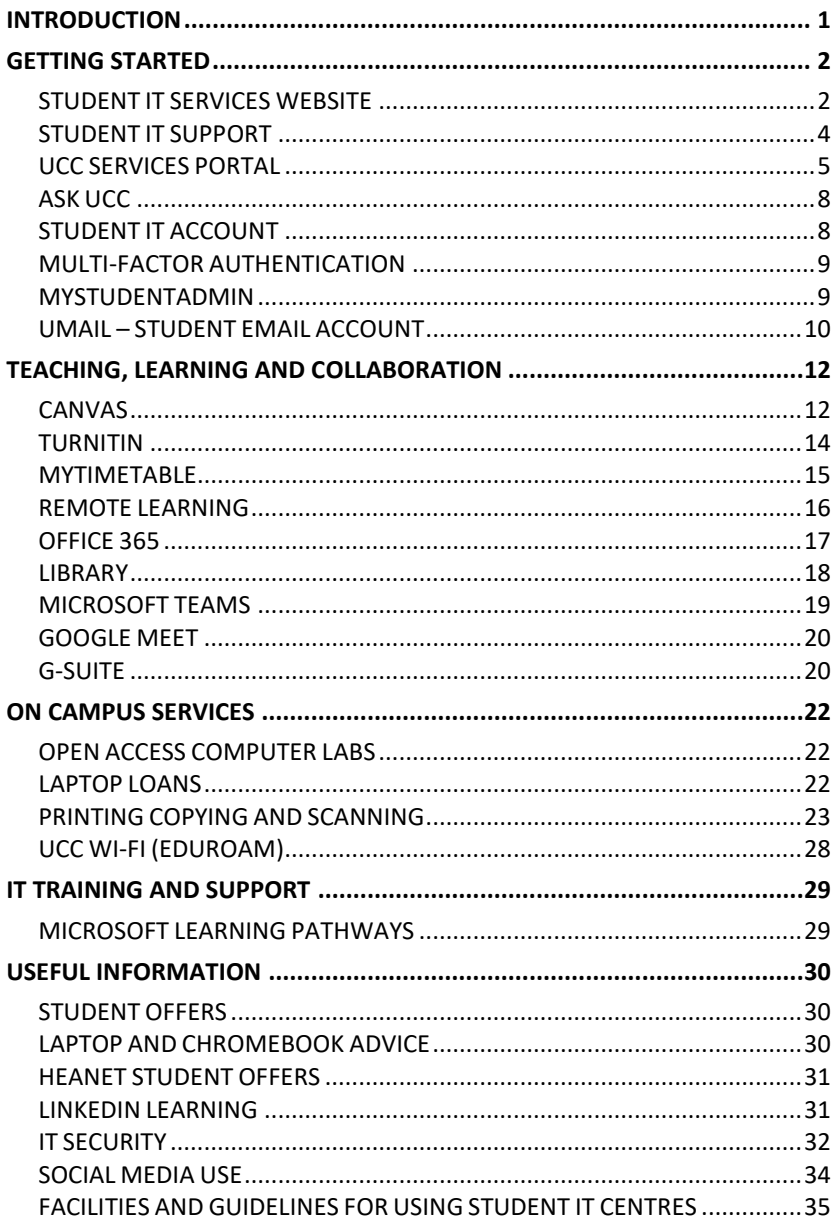

# **IT Services for Students**

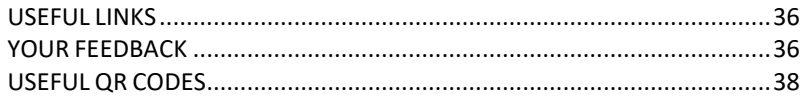

# <span id="page-3-0"></span>**INTRODUCTION**

Welcome to the UCC IT Services Student Guide 2023/2024. This guide provides introductory information to help you find and use the IT facilities and online services available to all registered students of University College Cork.

# <span id="page-4-0"></span>**GETTING STARTED**

#### <span id="page-4-1"></span>**STUDENT IT SERVICES WEBSITE**

We have a dedicated website for Student IT Services in UCC [\(sit.ucc.ie\)](https://www.ucc.ie/en/sit/) with the most up-to-date information for all the online and IT-related services. Information is updated regularly and includes service announcements, so make sure to check it out on a regular basis. The website will provide you with information on the locations of the Open Access Computers, how to use the print, copy, and scan service, and how to set up Wi-Fi on your device. In addition, you can also use the SIT website to log on and use your Student Services: UCC Student Email, Canvas, My Student Admin, and Office 365.

#### **How do I access my Student Services?**

- 1. Go to [sit.ucc.ie](https://www.ucc.ie/en/sit/)
- 2. Click on the relevant service icon
- 3. Log on using your UCC Student IT Account username and password. (see page 6 for Student IT Account information)

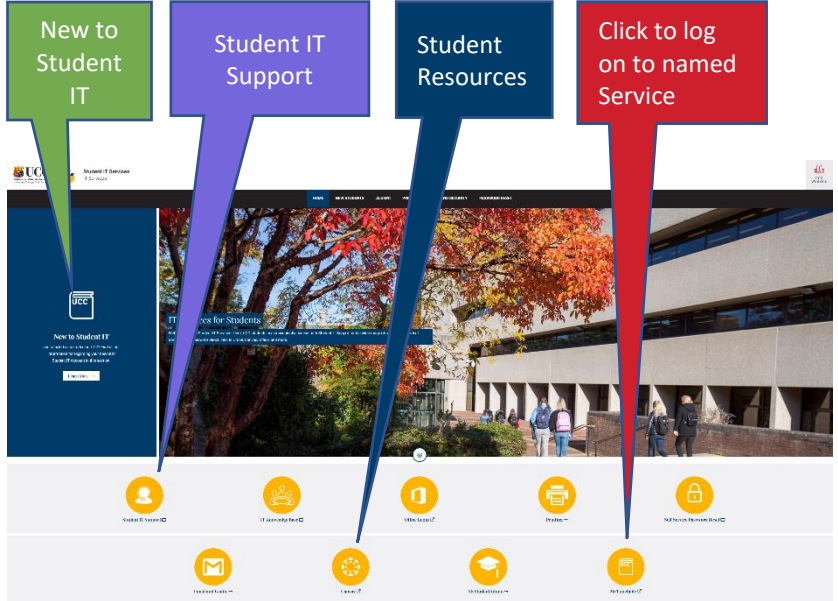

If you are an incoming first-year student, you should visi[t New to Student IT](https://www.ucc.ie/en/sit/services/) Here you will find useful information and links, including:

- Student IT Account
- Registration Landing Page
- Student IT Guide 2023/2024
- Setting up Multi-Factor Authentication (MFA)
- Self Service Password Reset (SSPR)
- Contact Student IT Support
- Umail and Gsuite
- Canvas
- MyStudentAdmin
- Print, Copy, Scan
- Wi-Fi
- Open Access Labs
- My Timetable
- Laptop Loans

#### <span id="page-6-0"></span>**STUDENT IT SUPPORT**

Your primary point of contact for IT Services queries is the Student IT Service Desk. You can contact us by calling 021 4902120 and selecting option 2, or by email vi[a sit@ucc.ie.](mailto:sit@ucc.ie)

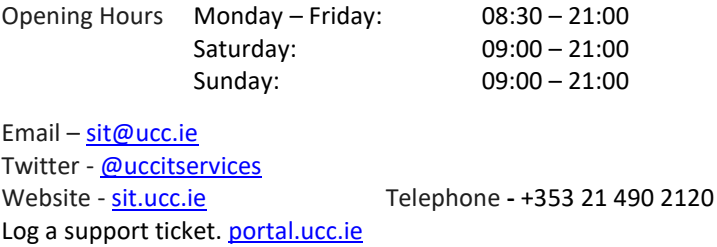

The student IT Helpdesk is located at the main desk in the Boole Library. While on campus, you can call in and speak to one of the student IT staff. You can also bring any devices, such as laptops or phones, and have them configured.

Student IT Services also runs an Instagram account: @uccstudent.it Our Instagram account is run by our student team for students. Follow us for regular updates on all your student IT needs!

Our helpful resources include video tutorials on printing, software, and advice on digital wellbeing.

#### <span id="page-7-0"></span>**UCC SERVICES PORTAL**

UCC Services Portal is your first port of call for student IT queries or issues. Here you can log your own support ticket with our Student IT Helpdesk and view any tickets you've previously logged.

The homepage is shown below:

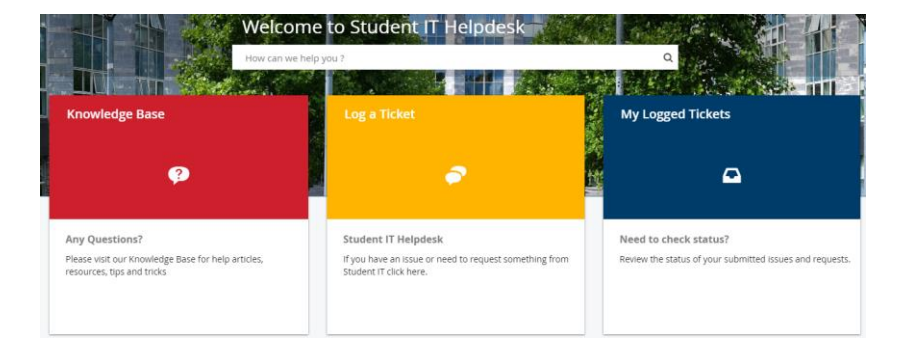

To access the UCC Services Portal, please visit sit.ucc.ie and click on the Student IT Support icon followed by the UCC Services Portal link.

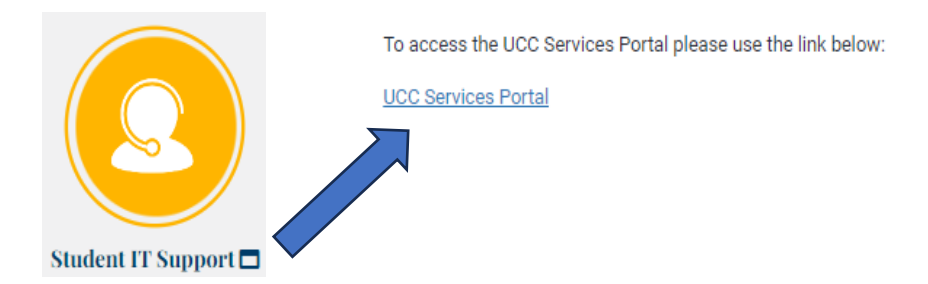

Knowledge Base

In the student knowledge base, you can search for questions on common issues and queries that you may have. To access the knowledge base, click on the "**Knowledge Base**" widget.

Logging a call

If you still need assistance after searching the knowledge articles, you can log a ticket with the student IT Helpdesk team. To do this click on "**Log a Ticket**".

Ticket options include:

- Request to reset MFA.
- Request to set a password.
- Requesting a print refund.
- Umail alias request.
- Software licence key request e.g., NVivo/SPSS.
- Log an incident.
- Request for information

Note: You can log an incident if you are experiencing unexpected errors or issues. If you have a general query or request, you can log it under the "**Request for Information**" call.

My Logged Tickets

You can track the status and any notes in your tickets by going into "**My Logged Tickets**".

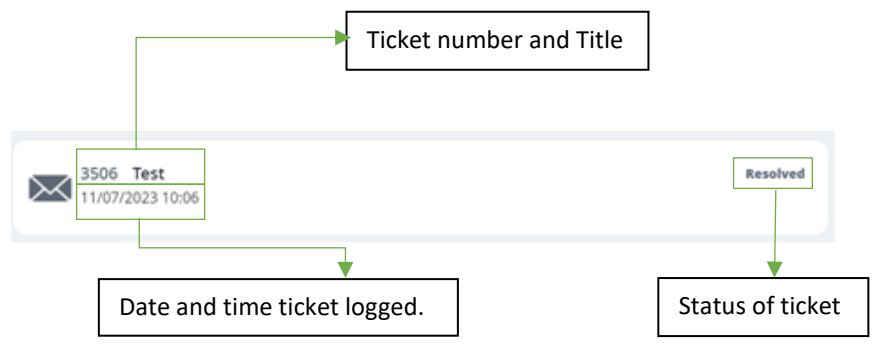

# IT Services for Students

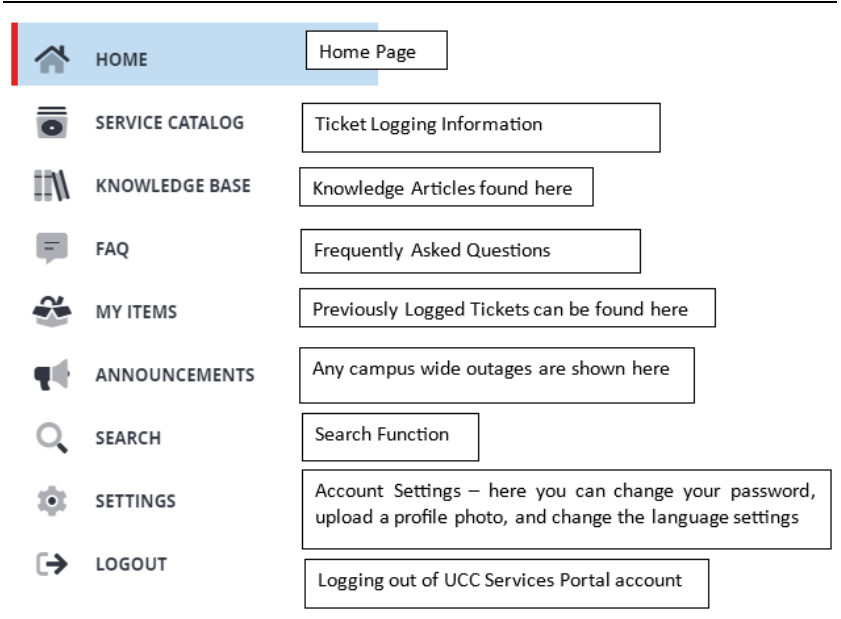

On the home page you can instantly search for queries.

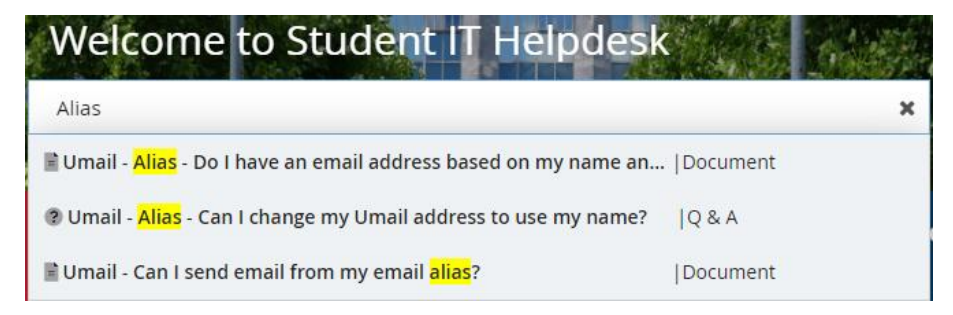

# <span id="page-10-0"></span>**ASK UCC**

[ask.ucc.ie](https://www.ucc.ie/en/ask/) is your first point of contact for questions about registration. exams and more. You can find Ask UCC by

- Clicking the Ask UCC option on the SIT website.
- Opening the main UCC menu from anywhere on the website and choosing Study -> Ask, or
- Visiting [ask.ucc.ie](https://www.ucc.ie/en/ask/)

How do I use Ask UCC?

- 1. Open th[e Ask UCC](https://www.ucc.ie/en/ask/) page
- 2. Type a keyword like "IT labs", "laptop loans", "exams" or "fees" into the search box
- 3. If your question appears in the drop-down menu, click straight on it. If not, click the green search box to bring up a full list of questions related to your topic.

If you can't find the answer to your question or if you need additional support, click on the last link in the answer to submit a question through our web enquiry form.

#### <span id="page-10-1"></span>**STUDENT IT ACCOUNT**

UCC computer and online services require authentication for access. As a student, you are provided with a Student IT Account, consisting of a username and password.

The Student IT Account is required for use with the following services:

- Log on to the Open Access computers.
- Using your personal device on the eduroam Wi-Fi Service
- Using the eduroam Wi-Fi service at other eduroam locations
- Student Email (Umail)
- Canvas
- Student Administration
- Office 365

The username is your UCC email address [\(StudentNumber@umail.ucc.ie\)](mailto:StudentNumber@umail.ucc.ie). Your initial password is sent to you by the Admissions Office on acceptance of your place at UCC. You will need to secure your Student IT Account by setting up Multi-Factor Authentication (MFA) and changing your password before you can access UCC's student services, including MyStudentAdmin.

Your Student IT Account remains active as long as you are a registered student at the University.

#### <span id="page-11-0"></span>**MULTI-FACTOR AUTHENTICATION**

Multi-factor authentication (MFA) is an extra layer of security for your Student IT account. Verifying your identity using an additional factor prevents others from accessing your account, even if they know your password. You must set up your MFA before accessing your Student Services.

To set up MFA on your Student Account, please navigate to <http://www.ucc.ie/o365> and log in with your UCC email address and the password contained in your registration email.

From here, you will be prompted to set up MFA with the Microsoft Authenticator App. This is the recommended verification method for your student account. You can also use text messages to authenticate your account.

For more information on MFA and a step-by-step setup guide please visit [www.ucc.ie/en/sit/mfa/](http://www.ucc.ie/en/sit/mfa/)

#### <span id="page-11-1"></span>**MYSTUDENTADMIN**

"MyStudentAdmin" stores your registration information, term time address and, later in the year, your exam timetable, and results.

#### **How do I log on to my Student Administration account?**

- 1. Go to [sit.ucc.ie](https://www.ucc.ie/en/sit/)
- 2. Click on the MyStudentAdmin icon
- 3. Log on using your Student IT Account username and password

Here you can view and update your biographic, registration and fee details as stored in the University's Student Record System. For queries about your student record please contact [sreo@ucc.ie](mailto:sreo@ucc.ie)

#### <span id="page-12-0"></span>**UMAIL – STUDENT EMAIL ACCOUNT**

A student email account is automatically created for every registered UCC student. Your account can be accessed from the SIT website. Your email account is in the form of *[yourstudentnumber](mailto:yourstudentnumber@umail.ucc.ie)*@umail.ucc.ie

## **How do I log on to my Umail account?**

- 1. Go to [sit.ucc.ie](https://www.ucc.ie/en/sit/)
- 2. Click on the Umail icon
- 3. Log on using your UCC email address and password

Alternatively, you can access Umail directly at [umail.ucc.ie](https://umail.ucc.ie/)

If you have any further queries regarding your Umail account, please visit [ask.ucc.ie](http://www.ucc.ie/ask/)

#### **Email as Official Correspondence:**

The University will use your student email account to send official correspondence during the academic year. Your student email account is the primary means of communication for fees, exams, registration details, etc. Therefore, it is important that you regularly check your student email account.

#### **Your Calendar**

You can share your calendar university-wide or with selected users, keep track of events on campus and set reminders that can be texted to your mobile.

Email/Calendar/Docs problems? If you have any questions or queries, contact a Student IT staff member, or visi[t UCC Services Portal](https://ucc-amc.ivanticloud.com/Modules/SelfService/#home)

## **CLOUD STORAGE**

#### **Your Google Drive**

Every student has Google Drive storage, making file backup easier than ever. Because your files are in the cloud, you can access, share, or collaborate from any computer or mobile device. All students receive 15GB worth of cloud storage space through their UCC Google Drive.

#### **Microsoft OneDrive**

Microsoft OneDrive is a cloud storage facility for UCC students to store and share files. You can access your files from any device once you have an internet connection.

You can share any file you have on your OneDrive with UCC staff and students. You can also share files with external users and edit documents in real-time. Multiple users can edit a shared document at the same time. OneDrive and other Microsoft 365 apps can be accessed through <https://www.ucc.ie/o365>

We encourage students to save their work to their UCC Google Drive or OneDrive rather than on USB drives.

**Please note that access to OneDrive is only available to registered students. Students will lose access to OneDrive and any files stored in the account after graduation.** 

# <span id="page-14-0"></span>**TEACHING, LEARNING AND COLLABORATION**

# <span id="page-14-1"></span>**CANVAS**

UCC Canvas is where you may find your course materials, lecture notes, assignments, and communications for each of your registered modules.

A Canvas account will automatically be created for you within 24 hours of completing all parts of the student registration process.

#### **How do I log on to my Canvas account?**

- 1. Go to [sit.ucc.ie](http://sit.ucc.ie/)
- 2. Click the **Canvas** icon
- 3. Log on using your UCC email address and password.

Alternatively, you can access Canvas directly at [canvas.ucc.ie.](http://canvas.ucc.ie/) If you are unable to log on to Canvas, please contact [Student IT support.](https://ucc-amc.ivanticloud.com/Modules/SelfService/#home)

The **Canvas Student App** is available free for Android and iOS devices. When you open the app, you will be asked to search for your school – enter "University College Cork" and hit the arrow to continue. Enter your Umail address and Student IT password, and then authorise the Canvas app to access your account.

#### **How do I use Canvas?**

A Canvas orientation course for students is accessible via your Courses list on Canvas to help you get started. We recommend you pay it a visit!

If you need help when using Canvas, click "**Help**" on the left-hand menu once you have successfully logged in. You can access our 24/7 online chat, email, and phone support, as well as the Canvas guides.

#### **How do I see the modules I am enrolled in?**

Once you log in, you will see your "**Dashboard**" which displays information about your current modules, announcements and an activity stream that shows recent activity across all your modules.

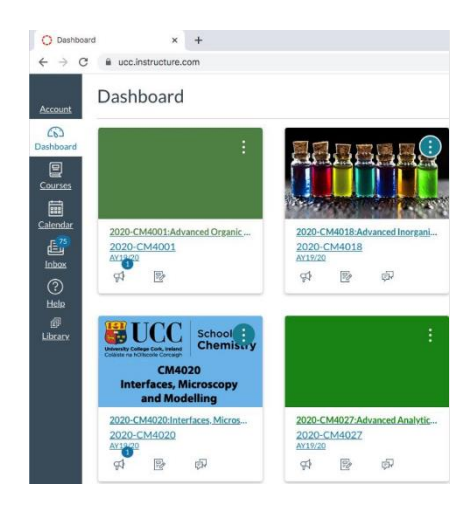

All of your modules may not appear in your Dashboard. To see all of your registered modules, click the "**Courses"** link on the left-hand menu, and then click "**All courses"**.

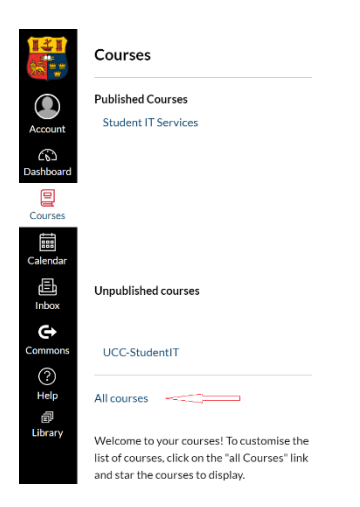

- If your module is listed as published, then you can click the link and view the content. You can also star the modules you want to appear on your dashboard.
- If your module is listed as not published, then your lecturer has not yet released the module to students. Please discuss with your lecturer if necessary.

If one or more of your modules is not listed in the "**All Courses**" list, you should validate your registration via MyStudentAdmin. Please note it can take up to 24 hours for registration changes to be reflected in Canvas.

# <span id="page-16-0"></span>**TURNITIN**

Access to the Turnitin plagiarism detection service is dependent on your lecturer creating a Turnitin Assignment within your Canvas course. If you submit to Turnitin, it will generate an Originality Report, which identifies unoriginal submitted material.

Turnitin's Originality Check helps you to check your work for improper citations or potential plagiarism. Turnitin takes a piece of work that you have written and compares the text to an extensive online database of other writings. It generates an originality report that shows the percentage of text from your work that matches an outside source.

Any matching text Turnitin finds is detailed in an Originality Report. An originality report can take anywhere from a few minutes to more than 24 hours for the first submission, depending on how busy the system is. Originality Reports for subsequent submissions will not appear for at least 24 hours.

For Online Tutorials and more information on Originality Reports, view Turnitin Student Training at: <https://help.turnitin.com/>

Turnitin is a text analysis tool. *It does not accept images scanned to .pdf format*. Turnitin is not suitable for PowerPoint submissions, spreadsheet files, or files saved in Microsoft Works or AppleWorks format. Turnitin only accepts files in the following formats: MS Word (.doc or .docx), WordPerfect, HTML, RTF, PDF, PostScript and Plain Text format.

#### <span id="page-17-0"></span>**MYTIMETABLE**

You can create your own personalised academic timetable by using the "MyTimetable" web application. This is available on the SIT homepage or directly here:<mytimetable.ucc.ie>

When you have received the details of your academic timetable from your department, you can create your own personalised timetable on MyTimetable for the full academic year. Once set up, your personalised timetable will display details for the current week by default.

If there are any last-minute changes to your scheduled timetable  $-$  e.g., change of location, cancellation, change of time – you will receive an email notification of this to your Umail inbox.

Timetables on the MyTimetable application will be updated with any added information as soon as your department changes it. Thus, it will always display the most up-to-date timetable information.

Details of how to set up your personalised timetable on MyTimetable can be found on the SIT website in the My Timetable section.

To access MyTimetable, log in to mytimetable.ucc.ie using your UCC email address and password. MyTimetable runs on all browsers, on all smartphones, tablets, PCs, and laptops, both on campus and off campus.

#### <span id="page-18-0"></span>**REMOTE LEARNING**

Although on campus lectures have resumed, some courses may still facilitate some degree of remote learning for their students. If you are still studying remotely to some extent, please make sure you have the necessary requirements to access content online - reliable internet access and a suitable desktop or laptop.

#### **What do you need for Remote Learning?**

- You will need access to a laptop or desktop computer running a modern supported operating system with all software updates installed.
- Some of UCC's services (e.g., the Canvas Virtual Learning Environment) also have mobile apps for iOS and Android Devices that you may wish to use.
- You should always use the most current version of your preferred browser. We recommend the Chrome Web browser (N.B. Internet Explorer will not work with Canvas).
- You will need access to a reliable broadband connection with at least 2Mbps or more.
- You will require an Office suite of software. Registered UCC students have access to Office 365 which includes software such as Microsoft Word/Excel etc.

#### **Services available for Remote Learning**

All UCC digital services are available from anywhere 24/7 including:

- Canvas
- G Suite (Umail)
- Office 365
- MyStudentAdmin
- Microsoft Teams

#### **Accessing Course Content**

All students are automatically added to their registered modules in [Canvas,](http://canvas.ucc.ie/) and lecturers use this for sharing lecture notes, reading materials, as well as building assessments and various types of digital content, including recorded and live video.

#### **Support for Remote Learning**

- You can get technical support on our platforms from Student IT Services at[: UCC Services Portal](https://ucc-amc.ivanticloud.com/Modules/SelfService/#home)
- Canvas has 24/7 support for students. Select the "**Help**" button on the left of the screen when you're logged in to Canvas and you can call, chat, or email the Canvas support team. You can also call the Canvas Support Hotline on Freephone
	- 1800 852 159.
- The Remote Working section of the UCC Library outlines the services available to you while you study from home. [libguides.ucc.ie/Remote\\_Working](https://libguides.ucc.ie/Remote_Working)

#### <span id="page-19-0"></span>**OFFICE 365**

Microsoft Office 365 Pro Plus is available at no additional cost to all registered students and can be installed on up to five devices. Students can also save documents to the cloud using OneDrive.

To access Office 365:

Go to [www.ucc.ie/o365](http://www.ucc.ie/o365)

Log on using your UCC email address and password.

Further information on Office 365 can be found on the SIT website in the [Software](https://www.ucc.ie/en/sit/new-to-student-it/) section.

# <span id="page-20-0"></span>**LIBRARY**

## **What is included in my online Library Services?**

From the Library website homepage - [libguides.ucc.ie/library](https://libguides.ucc.ie/library) - you can access the following services

- My Library Account
- Databases
- Journals
- eBooks
- Exam Papers
- Opening Hours
- Ask Us/FAQ
- Library Essentials Guide
- Subject Guides
- Research and Assignment Help
- Library Canvas courses: <https://ucc.instructure.com/courses/55>

# **How do I log on to my Library services off campus?**

Log on with your UCC email address and password.

# **What is My Library Account?**

Your library account allows you to

- See when items are due to be returned
- Renew items you have borrowed
- View any outstanding fines
- View your borrowing history
- Reserve / put a hold on an item that someone else has borrowed

Instructions on accessing your library account can be found here <https://libguides.ucc.ie/libraryessentials/mylibraryaccount>

If you have any questions, please contact the Library via Ask Us or by email [library@ucc.ie](mailto:library@ucc.ie)

#### <span id="page-21-0"></span>**MICROSOFT TEAMS**

All students in UCC can access Microsoft Teams to join meetings, create adhoc digital collaboration spaces, distribute files, and collaborate in real time with other students, UCC staff and people from outside UCC.

Students cannot schedule a meeting directly from Microsoft Teams because student calendars are hosted in G-suite. To schedule a Teams meeting, students can use the Teams Meeting Add-On in their G-suite calendar.

When creating a meeting, enter a meeting title and then select **Add conferencing > Teams meeting**. You may need to log in with your UCC email address and password when prompted to authorise the Teams Meeting Add-On

Teaching staff may use Microsoft Teams for online classes. Invites to Teams meetings can come via email or Canvas. Please log in with your UCC email address and password when joining a meeting.

You can access Microsoft Teams through the web here: [teams.microsoft.com](https://teams.microsoft.com/)

You can download the desktop app here: [Microsoft-teams/download-app](https://www.microsoft.com/en-ie/microsoft-teams/download-app)

You can download the mobile app here: *[iOS](https://apps.apple.com/us/app/microsoft-teams/id1113153706)* [/ Android](https://play.google.com/store/apps/details?id=com.microsoft.teams&gl=IE)

A guide to using Microsoft Teams is available online at: [www.ucc.ie/en/media/support/itservices/TeamsQS\(3\).pdf](https://www.ucc.ie/en/media/support/itservices/TeamsQS(3).pdf)

# <span id="page-22-0"></span>**GOOGLE MEET**

Google Meet is a video conferencing application, all UCC students can access Google Meet using their UCC student email address and password. With Google Meet, you can video conference, chat, share your screen and take part in virtual classrooms.

A guide to using Google Meet is available online at: <https://support.google.com/a/users/answer/9300131?hl=en>

# <span id="page-22-1"></span>**G-SUITE**

G-Suite is a suite of productivity applications that includes the following: Google Drive, Google Forms, Google Meet, Google Groups, Google Docs, Google Slides, Google Sheets, Google Sites, Google Calendar, and Google Classroom.

All UCC students can access [G-](https://apps.google.com/user/hub)Suite using their UCC email address and password. [apps.google.com/user/hub](https://apps.google.com/user/hub)

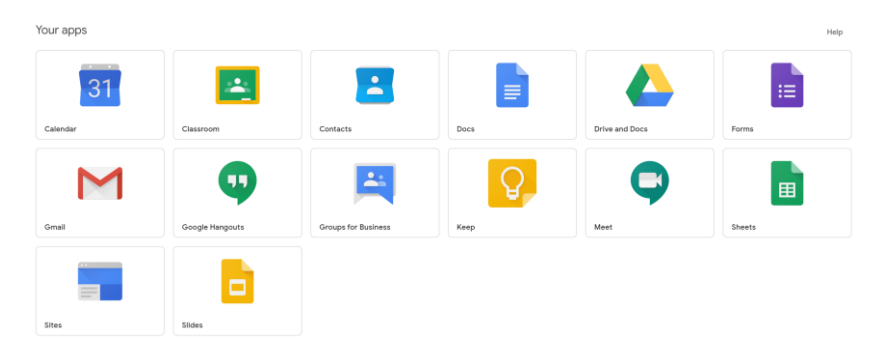

Google Drive is a cloud storage solution that enables you to create and store documents online.

Google Forms allows you to create and analyse surveys from your mobile or web browser.

Google Meet allows you to hold video meetings, virtual training classes, remote interviews and more.

Google Docs, Slides and Sheets are the Google equivalent to Microsoft Word, Excel, and PowerPoint.

Google Groups allows you to create and participate in online forums and email-based groups.

Google Sites allows you to create internal project hubs, team sites and more.

Google Calendar allows you to schedule meetings and events and get reminders about upcoming activities. You can also schedule a Teams meeting directly in your Google Calendar.

Google Classroom allows for assignment creation and distribution.

# <span id="page-24-0"></span>**ON CAMPUS SERVICES**

#### <span id="page-24-1"></span>**OPEN ACCESS COMPUTER LABS**

The UCC IT Services department provides Open Access Computing Services to all UCC students through our Student IT Centres located both on and off the main campus (maps and locations on the following pages).

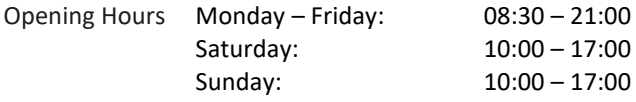

For a full list of all Student IT Centres' opening hours and out of term opening hours please go to the SIT website and select the lin[k Open Access Labs](https://www.ucc.ie/en/sit/new-to-student-it/)

#### <span id="page-24-2"></span>**LAPTOP LOANS**

There are 132 Chromebook laptops available for students to borrow from multiple locations on campus. Students can use the automated locker system and their student cards to borrow a laptop for 4 hours.

72 are available from at the Boole Library 24 are available from at the Brookfield Library 36 are available from at the UCC Student Hub

# **Where are the Library locker systems located?**

In the Boole Library the locker system is located on the ground floor beyond the self-issue machines and opposite the main lifts. In Brookfield, the locker system is located to the right after entering through the turnstiles.

#### **Where is the Hub locker system located?**

In UCC Student Hub, the locker system is located in the Global Lounge upstairs behind the kitchenette.

#### **Who can borrow Chromebook laptops?**

UCC Students with a valid student ID card can borrow Chromebook laptops.

#### **How do students log into the Chromebook laptops?**

Students can log in using their UCC student email address and password.

Further Information on Chromebook Laptop Loans can be found on the SIT website in the [Laptop Loans](https://www.ucc.ie/en/sit/new-to-student-it/) section or in [Ask U](https://www.ucc.ie/en/ask/)CC.

#### <span id="page-25-0"></span>**PRINTING COPYING AND SCANNING**

Printing, copying, and scanning are available from the Open Access IT centres and the cost per page is:

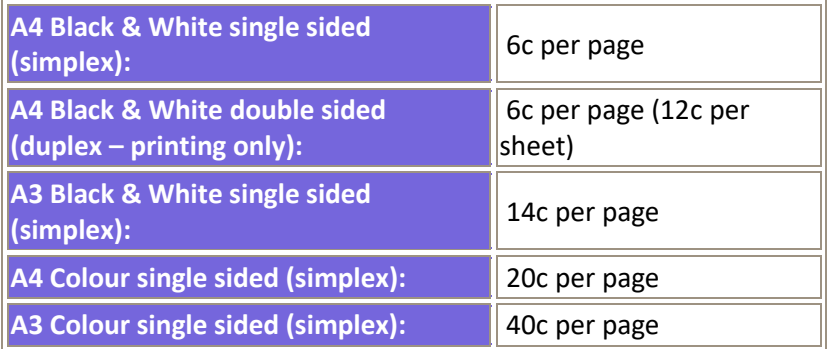

To access the printers and release your print jobs, and to copy or scan documents, you use your Student ID card. You can top up for the print and copy service through the websit[e uccprint.ucc.ie](https://uccprint.ucc.ie/topup) while scanning to Umail is a free service.

By default, our computers are set to print double-sided, for information on how to print single-sided please see our online FAQ a[t Ask UCC.](https://www.ucc.ie/en/ask/)

**Colour and A3 copying, and printing are available at Q and Q+3 in the Boole Library, the Western Gateway building, the Kane building and in the Brookfield Library.**

#### **Follow-Me-Print**

"Follow-Me-Print" is available in all our open access IT Centres. You can send your document to print in one IT Centre and release your print job in that, or any other, IT Centre. Please note that you have 6 hours to release your job before it is deleted from the print queue. To release your print job, use your Student ID Card at a printing station.

# **Printing from Open Access Computers**

Open Access Computers are configured to print to the Student IT Print Service, you don't need to select or configure a printer. Having logged on to the Open Access Computers, you can use the standard built in print options of any of the installed applications, e.g., Microsoft Word, PowerPoint…etc.

#### **Printing From a Laptop or Other Mobile Device**

Students can print from mobile devices.

In a web browser, go to [uprint.ucc.ie](http://uprint.ucc.ie/)

Log in using your UCC student email address and password.

Upload the document you with to print, or enter a web address, and follow the instructions on screen.

You can now release your print job at any of the Open Access Printers.

Your job will remain in the queue for 6 hours as standard.

#### **To Print**

Tap your student card on the Card Reader to log in. You will then be logged in to the Home Screen. From here select "**Secure Print"** using the touch screen menu. Select the document you want to print. Select "**Print and Delete"**.

If you need to check or delete queued jobs, you can do so at: <https://mps.ucc.ie/mom/>

#### **To Copy**

Tap your student card on the Card Reader to log in. You will be logged in to the Home Screen where you can select "**Copy**". Select your Print Requirement: Black or Colour Select your Paper Requirement: Paper tray/size Select type of 2-sided copying Load the documents you wish to copy. Use the number buttons to select the quantity you require and press the green start button.

#### **To Scan**

Tap your student card on the Card Reader to log in.

You will be logged in to the Home Screen where you can scan and send your document to your e-mail.

Press the "**Scan 2 Umail**" button.

Load the documents you wish to scan and press the green start button.

#### **OPEN ACCESS COMPUTERS**

Open Access Computers are available to all registered students. The computers are located in the Student IT Centres and Libraries.

#### **Logging On**

All the open access and department-based student computers managed by IT Services require logging on before they can be used. You use your UCC student email address and password to log on in the usual way.

The computers currently run Microsoft Windows 11 and have Microsoft Office and other software installed, for a complete list please go to the SIT website and select the link [Open Access Labs](https://www.ucc.ie/en/sit/new-to-student-it/)

#### **Logging Off**

Always remember to log off when finished. Failure to do so can result in unauthorised access to your account and your personal details. Remember: You are responsible for any activities that take place using your Student IT Account.

#### **Reporting a Problem:**

If you become aware of a problem with any Student IT computer you are working on, it is important to report it to the Student IT Helpdesk. When you report a problem, remember to give the location, the tag number of the computer and a brief description of the problem. With your help, we can ensure that the problem is addressed as soon as possible.

# IT Services for Students

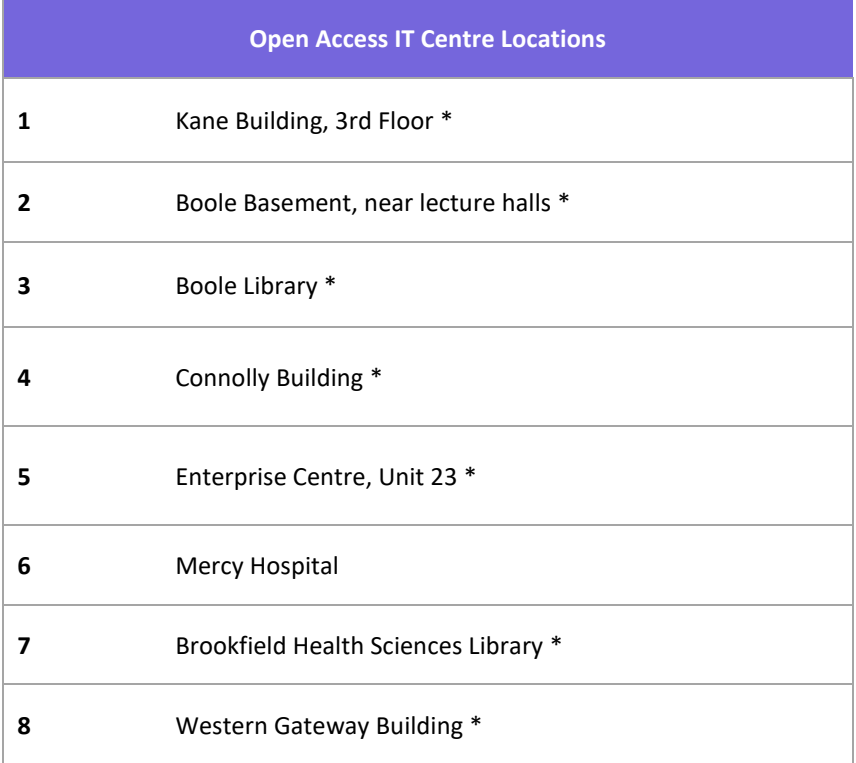

**\*Printers are available in these centres**

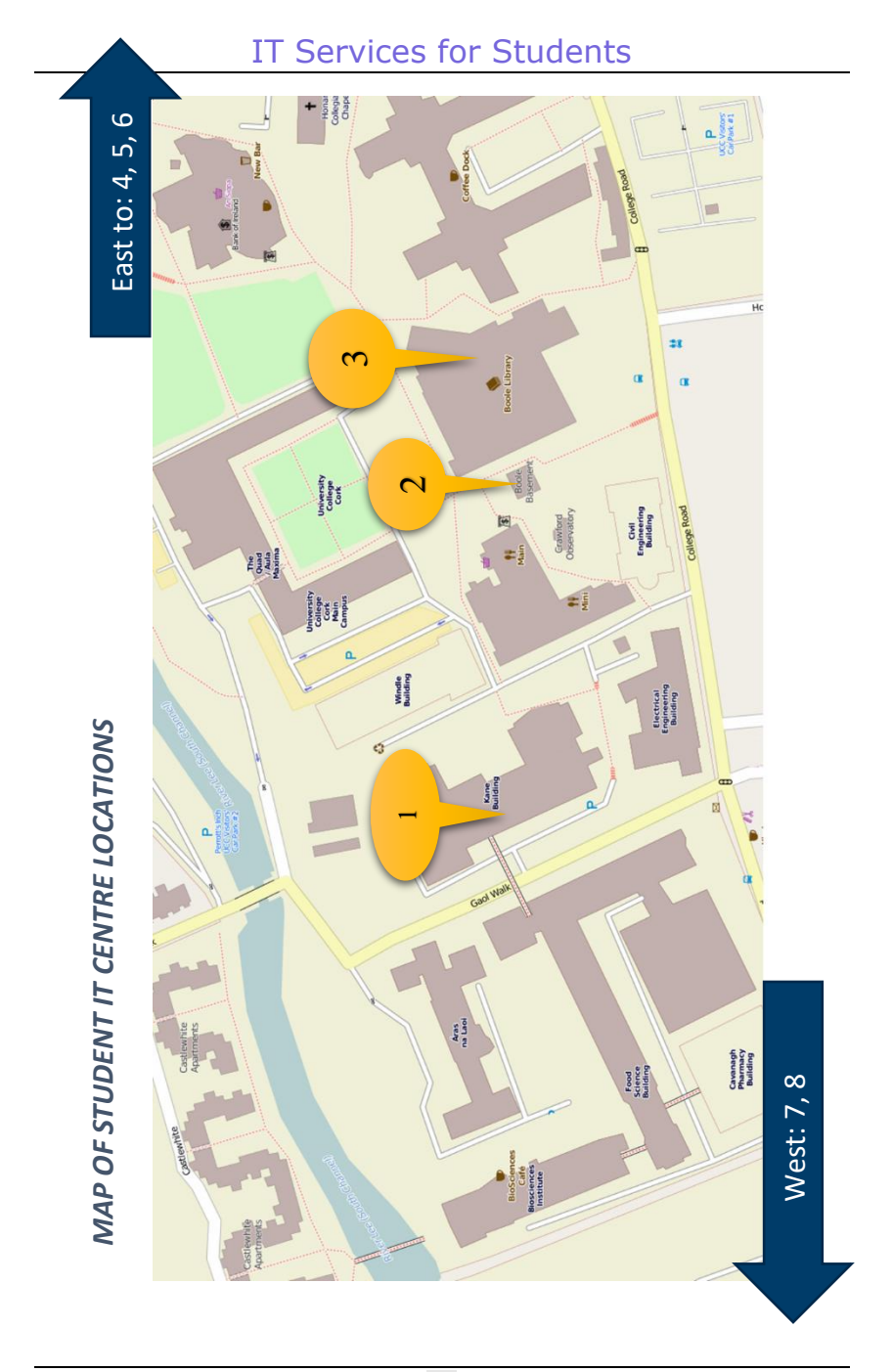

## <span id="page-30-0"></span>**UCC WI-FI (EDUROAM)**

Registered students can connect their laptop, smartphone, or other mobile device to the UCC campus Wi-Fi service called "eduroam". There are wireless hotspots across the University, in the libraries and lecture theatres as well as in collaborative and recreational spaces.

To connect to eduroam:

- Select **eduroam** from the available Wi-Fi networks on your device
- Enter your UCC student email address and password
- Choose **Connect**

To connect other devices, get further details about the service, terms of use and other information see th[e Access Eduroam Wi-Fi](https://www.ucc.ie/en/sit/new-to-student-it/) section on the SIT website.

The eduroam Wi-Fi service is available in UCC and is also available in many research and educational facilities worldwide. As a UCC student you will be able to visit other eduroam sites and have immediate wireless connectivity.

For more information go to the SIT website and select the link fo[r Access](https://www.ucc.ie/en/sit/new-to-student-it/)  [Eduroam Wi-Fi](https://www.ucc.ie/en/sit/new-to-student-it/)

#### **STUDENT RESIDENCES AND CONNECTING TO THE NETWORK**

The eduroam Wi-Fi service is available in UCC Castlewhite Apartments and UCC University Hall. Registered students will have the same access as they have on campus. Students staying in Castlewhite, and University Hall should go to the SIT website and select the link for [Access Eduroam Wi-Fi](https://www.ucc.ie/en/sit/new-to-student-it/) to get connected.

Victoria Lodge and Victoria Mills provide a separate local Wi-Fi service and students should contact reception in the accommodation where they are staying to obtain authentication details.

# <span id="page-31-0"></span>**IT TRAINING AND SUPPORT**

#### <span id="page-31-1"></span>**MICROSOFT LEARNING PATHWAYS**

UCC Microsoft Learning Pathways is a Microsoft tutorial portal, which has been customized for use in UCC.

The portal contains Microsoft's own tutorials for all their applications including:

- Office 365, OneDrive, Forms and Teams
- Word, Excel, PowerPoint, and many more

#### **Scenario-Based Learning**

It also provides some scenario learning, which is designed for students to get the most out of remote working and online collaboration.

#### **Always up to Date**

As the training is Microsoft's own, it is regularly updated to reflect any changes made to the applications. You can be sure that this training is the most up-to-date training available on Microsoft software.

#### **How do I access it?**

Simply follow the link below and log in with your UCC student email address and password.

[Access Learning Pathways](https://uccireland.sharepoint.com/sites/UCCM365)

#### <span id="page-32-0"></span>**USEFUL INFORMATION**

#### <span id="page-32-1"></span>**STUDENT OFFERS Software Deals**

UCC Students can avail of significant savings on online software purchases from [Software4Students,](https://www.software4students.ie/) and the [HEAnet](http://www.heanet.ie/store) store.

#### **WEBSITES**

Clubs should contact the Clubs Executive. Societies should contact the Societies Guild for information on setting up a website.

#### **SURVEYS**

Students who need to run surveys can send the survey to [surveys@umail.ucc.ie](mailto:surveys@umail.ucc.ie)

#### <span id="page-32-2"></span>**LAPTOP AND CHROMEBOOK ADVICE**

Before purchasing a laptop or Chromebook for college you should consider the following:

- What modules are you taking?
- How will you use your device? Web browsing, email, office, or video editing?
- Weight- you will be carrying the device between lectures.

Chromebooks use cloud storage to store files and use online versions of Microsoft Office. Lightweight and affordable, Chromebooks are a viable choice if you just need to use a web browser. Chromebooks can also be borrowed from the Boole and Brookfield libraries and the Hub.

Every Chrome device receives regular updates from Google until it reaches its Auto Update Expiration (AUE) date, subject to support from component manufacturers. When a device reaches AUE, automatic software updates from Google will no longer be provided. Please check the AUE date when making a purchasing decision.

<https://support.google.com/chrome/a/answer/6220366?hl=en>

# IT Services for Students

If you are considering purchasing a laptop, these are the minimum specifications you should consider:

- i3 Processor or equivalent
- 8GB Ram
- 256GB SSD Hard Drive
- 10 Hour battery life
- 14" Screen

#### <span id="page-33-0"></span>**HEANET STUDENT OFFERS**

HEAnet has several offers available. Students can avail of offers on Microsoft Office, Mobile and Unlimited broadband, Apple TV, iPad devices, Macs, Dell laptops and accessories.

To view these offers please visi[t www.heanet.ie/store](http://www.heanet.ie/store)

#### <span id="page-33-1"></span>**LINKEDIN LEARNING**

Aligned with our Graduate Attributes programme, all students who are undertaking a work placement as part of their course (both undergraduate and postgraduate), can get access to LinkedIn Learning for free for the year. This is an excellent service option, managed by UCC Career Services that all students should consider. You can enhance your work readiness for placement by customising your learning experience. These services are all integrated into your Office 365 login and MS Teams applications, so you can access this content from any device, anywhere, at any time. If you want to avail of this service, contact your dedicated Work Placement Manager in your programme to check if you are eligible.

# <span id="page-34-0"></span>**IT SECURITY**

#### **Protect Your Computer:**

Follow these four steps to protect your computer:

**Step 1: Turn on your Firewall.** A firewall helps protect your computer from hackers who might try to delete information, crash your computer, or even steal your passwords or credit card details.

**Step 2: Keep your Operating System up to date.** High priority updates are critical to the security and reliability of your computer. They offer the latest protection against malicious online activities.

**Step 3: Use updated Antivirus and Antispyware Software.** Viruses and spyware are two kinds of malicious software used against which you need to protect against.

**Step 4: Require a password to log in to your computer.** Disable automatic login to your computer and ensure a password is required to wake the computer from sleep/screensaver status.

#### **Protect Yourself:**

Three steps to protect yourself:

**Step 1: Follow Internet safety guidelines.** You can help reduce spam, spyware, and other malicious software, and protect yourself.

- Set your antivirus program to actively scan all incoming files and email attachments before you open them.
- Use your spam filter. Many email programs offer filters that can help block unwanted messages. In addition to the spam filter, your student email account allows you to filter emails based on sender, subject or content.
- Phishing is an attempt to fraudulently acquire your personal information such as username, password, credit card details or bank details. If you think you've received a phishing email message, do not respond to it, or click on any web link provided in the email. The IT Services department will never send an unsolicited email to you requesting personal information.

**Step 2: Protect your personal information from ID theft.** Keep your personal information private to reduce the risk that a scammer or other online criminals will steal your identity.

- Create a strong password. Make it lengthy and combine letters, numbers, and symbols. Use words and phrases that are easy for you to remember but difficult for others to guess.
- Do not reuse a password for other websites/services.
- Never share your password.
- Before you make an online purchase, you should check that the website is using secure technology i.e., make sure the web address begins with **https** and check to see if a tiny padlock appears in the address bar or at the bottom right-hand side of the screen. Be careful if they ask for information that is not necessary to complete the purchase such as your PPS number, bank account number, or your mother's maiden name.

#### **Step 3: Use anti-spam and anti-phishing technologies.**

- Use a modern browser ((Firefox 101+, Chrome 102+ etc.) that has built in Phishing filters. Phishing filters will recognise two types of websites, suspect phishing websites and known phishing websites.
- Use email software with built-in spam filtering to reduce spam. You should delete any junk emails without opening them.

To help protect you against spam, identity theft, email hoaxes and more, see our IT Security Learning Pathway:

[https://uccireland.sharepoint.com/sites/UCCM365/SitePages/IT-](https://uccireland.sharepoint.com/sites/UCCM365/SitePages/IT-Security.aspx)[Security.aspx](https://uccireland.sharepoint.com/sites/UCCM365/SitePages/IT-Security.aspx)

#### <span id="page-36-0"></span>**SOCIAL MEDIA USE**

When you are posting online, please ensure that you are respectful of fellow students, staff, residents, and other members of the public. **Never** post material for the purpose of embarrassing people. Be engaged and respect the views, values, and beliefs of others to help ensure that the University community is free from intimidation and discrimination.

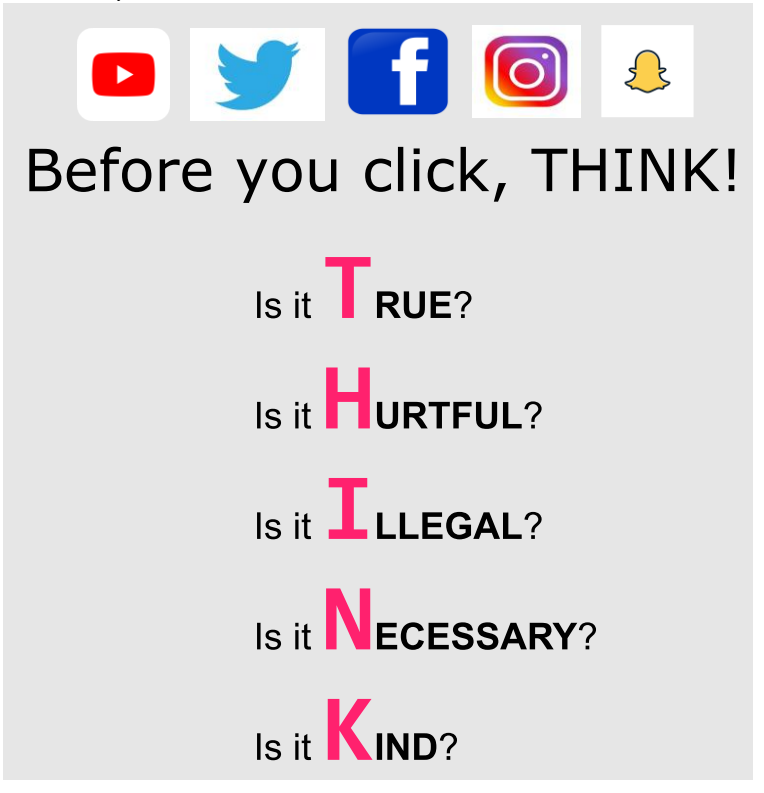

In addition to these guidelines, students should ensure compliance with all relevant University rules and policies including but not limited to: [Student Policies and Procedures](https://www.ucc.ie/en/students/academic/policies/) [IT Services Policies](https://www.ucc.ie/en/it-policies/)

## <span id="page-37-0"></span>**FACILITIES AND GUIDELINES FOR USING STUDENT IT CENTRES Guidelines for Using the Student IT Facilities**

IT Services strive to provide the best possible service. With your help we can maintain and improve our high standards. Here are a few guidelines as to how you, as a student, can assist us to do this:

- Please log off your computer when finished, otherwise, the next person to use this PC will have access to your account. You are responsible for any activity that takes place under your account.
- Please place all litter in the bins provided and help keep the Student IT Centres tidy.
- Please do not bring food or drink into the Student IT Centres as spills can cause damage to the equipment.
- Please do not unplug the computers.
- The primary function of the Student IT Centres is for academic work; during the busy periods of the year please keep leisure activities to a minimum.
- Please keep as quiet as possible as the Student IT Centres are used for study; please put your mobile phones on silent.
- If you leave your seat for more than 15 minutes, your seat may be given to the next waiting student.
- If you have any comments or suggestions, please contact a member of staff in any of our Student IT Centres.

#### **Policies**

It is important for you to be aware of the policies which govern the use of the computing facilities at UCC. The services provided by IT Services are maintained to the highest possible standard to meet students' requirements. The ongoing efficient provision and access of such services are dependent on your cooperation in adhering to the policies and guidelines which govern their use. Particular attention should be paid to the Acceptable Usage Policy (AUP) below - failure to adhere to these policies will result in loss of access to the IT Services facilities. The IT Services policies can be viewed at: [www.ucc.ie/en/it-policies/](http://www.ucc.ie/en/it-policies/)

In particular, the Acceptable Usage Policy (AUP), Student Email and Personal Web Site Policies should be studied. All policies are subject to change so should be checked on a regular basis.

#### <span id="page-38-0"></span>**USEFUL LINKS**

#### [sit.ucc.ie](https://www.ucc.ie/en/sit/)

What's here?

- Log on to Services: Umail, Canvas and My Student Admin
- Wi-Fi: Instructions on how to connect.
- Information: Student Offers, IT Training, Student IT Centres and Printing
- News Items: latest news items regarding the Student IT Centres
- IT Services and FAQs: what IT Services are available to UCC Students and how to use them.

#### [libguides.ucc.ie/library](https://libguides.ucc.ie/library)

What's here?

- Your Library Account
- Exam papers
- Library Books: search for available books

#### <span id="page-38-1"></span>**YOUR FEEDBACK**

We would be grateful for any positive or negative feedback you have regarding the Student IT Facilities in UCC. Please let us know what you think of the services provided via our feedback form on [sit/support/](https://www.ucc.ie/en/sit/support/)

# IT Services for Students

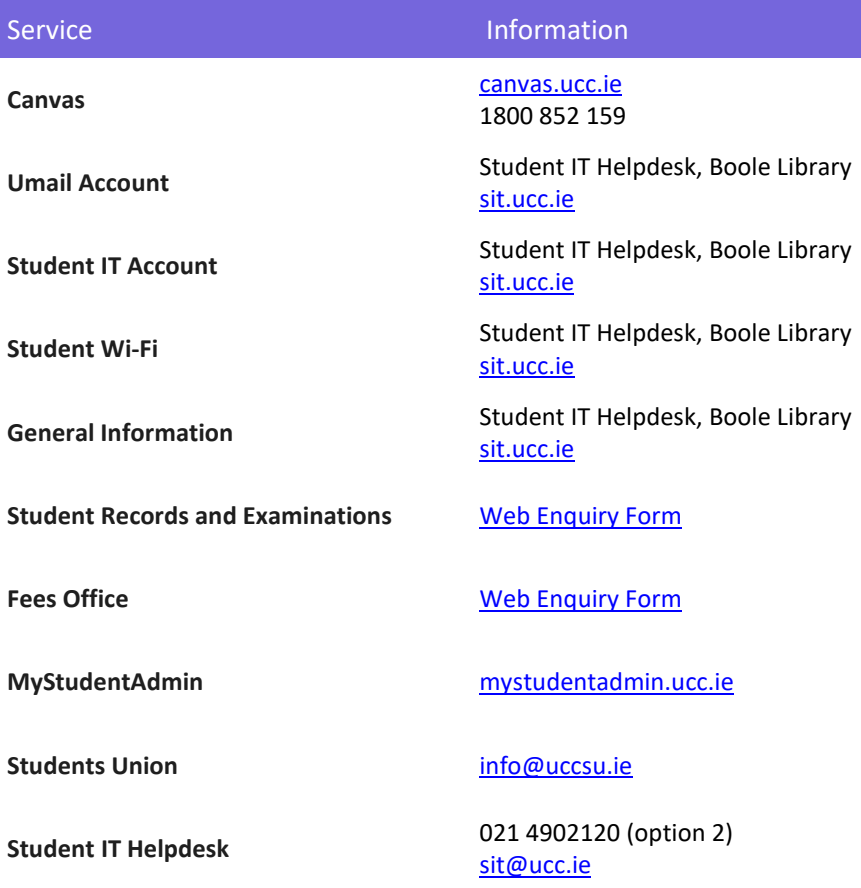

# IT Services for Students

<span id="page-40-0"></span>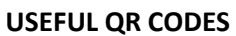

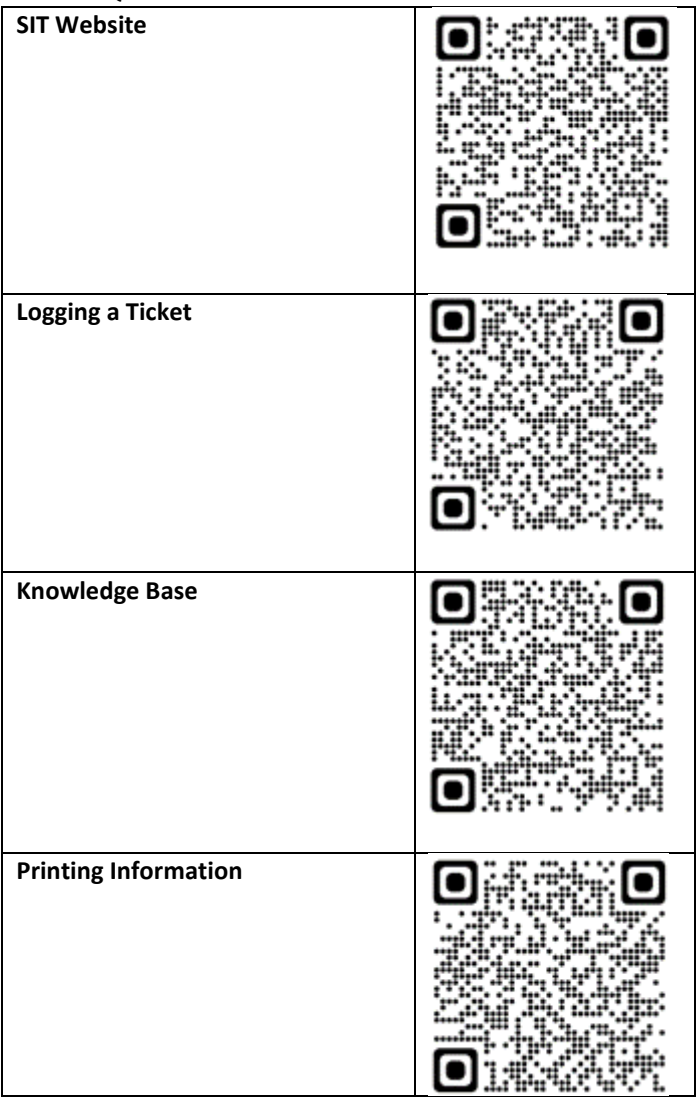